# **The View Documents Module**

The View Documents module allows you to see all documents related to a Project, from all of the various sources and Business Modules.

# **To Access the View Documents Module**

- 1. Select a Project by typing the Item and Item Segment number in the **Go To Project** field or use the **My Projects** tab to select a previously visited or bookmarked Project.
- 2. Select the **Documents** module from the Module Menu. The Documents Module will be displayed. It will instantly display all documents related to the selected Project.

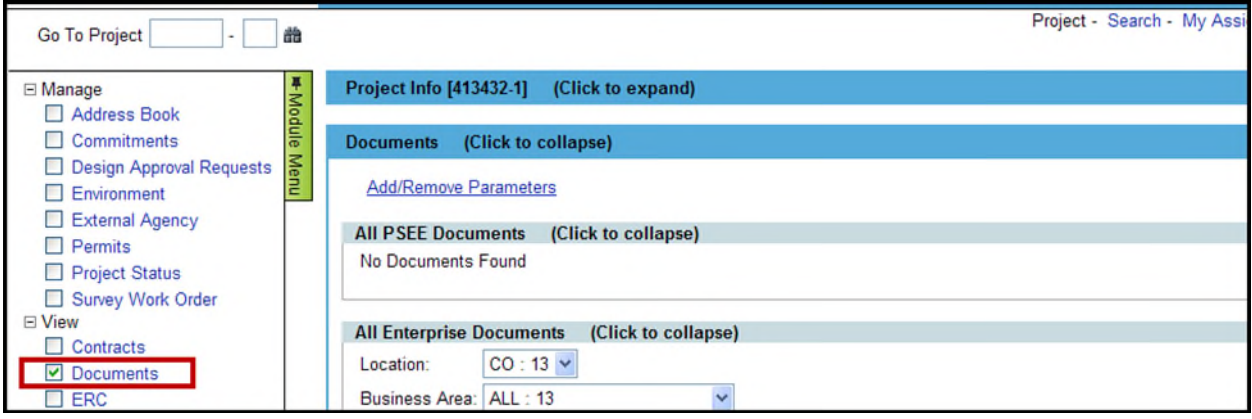

The Documents module is separated into two sections:

- **All PSEE Documents**
- **All Enterprise Documents**

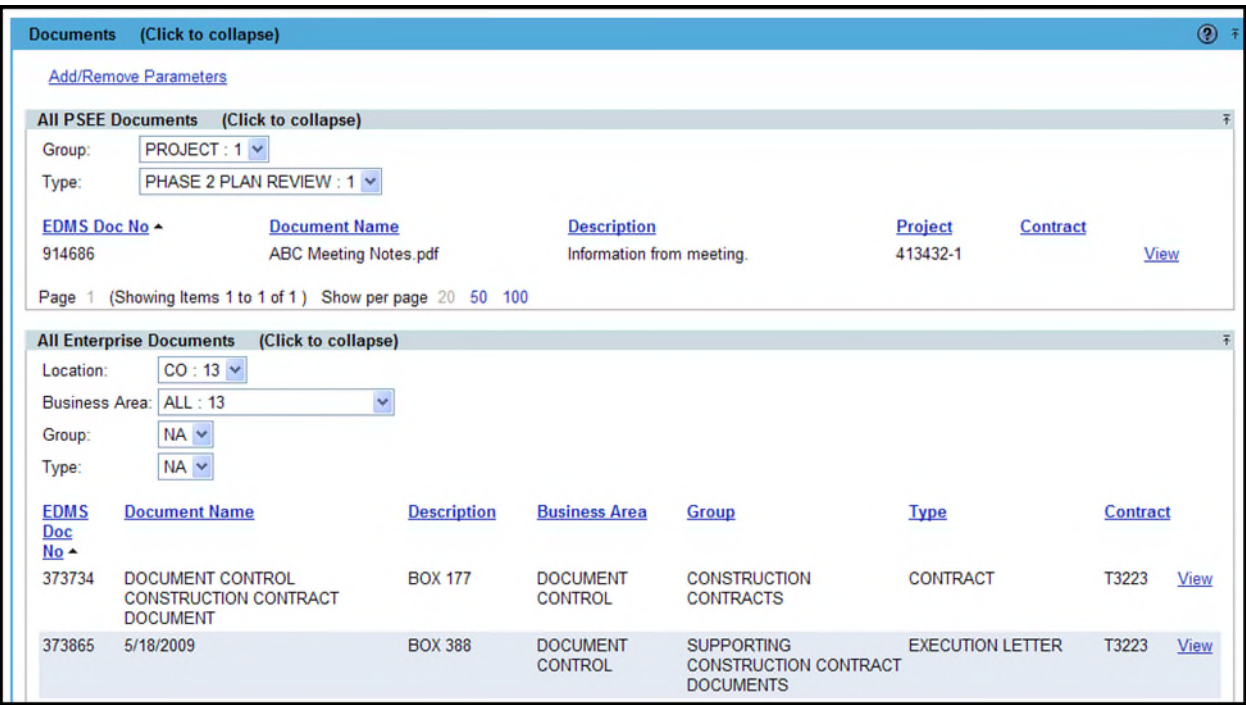

# **All PSEE Documents**

The All PSEE Documents section allows staff to view the documents about a specific project that have been added through PSEE. This is where all working documents should be stored. These documents are viewable through PSEE or the Department's Enterprise Electronic Document Management System. However, documents stored in this location can be edited, deleted by the Project Manager or the person that stored the document.

#### **To View PSEE Project Documents**

- 1. Click the **View** hyperlink in the far right column beside each document name and details.
- 2. The document will open in a new window using its native application.
- 3. Close the window when done viewing the document.

#### **To Filter the List of All Enterprise Documents**

The All PSEE Documents list can be very large for some Projects. Use the filter selections at the top to refine the document list. You may filter on Group and Type.

1. Select the drop-down beside the criteria you would like to filter.

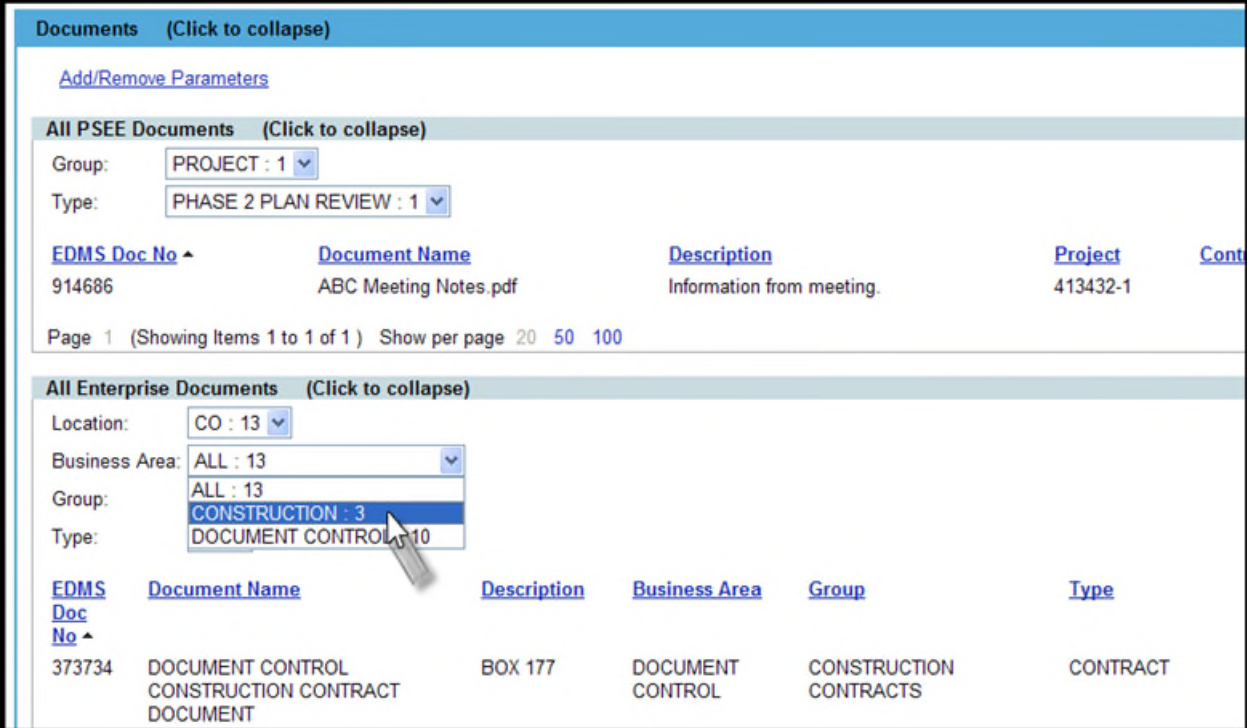

- 2. Each drop-down selection will include a number. This is the number of documents that meet that particular selection. If there are no additional values in the drop-down list, then you cannot filter on that field.
- 3. Once you choose an item from the list, your document list will immediately be filtered.

#### **To Sort the List of PSEE Documents**

The PSEE document list may be sorted by the column headings.

- 1. By default, the list is in ascending order by EDMS Number.
- 2. Click on any hyperlinked column heading to resort the column in ascending order. An upward pointing arrow will appear beside the sorted column. Click the column header again to resort in descending order.

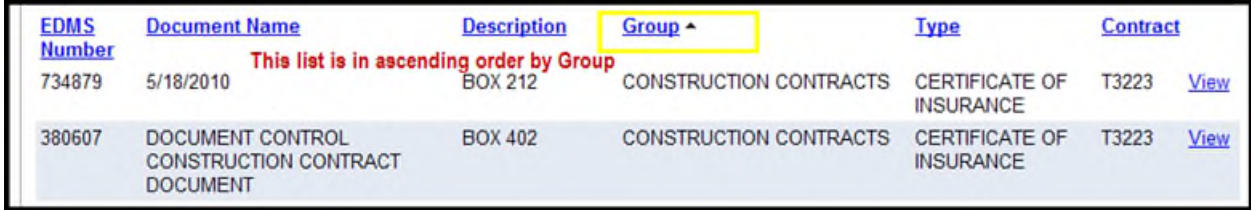

### **Enterprise Project Documents**

The Enterprise Project Documents section includes documents that have been uploaded to the Department's Enterprise Electronic Document Management System (EEDMS) by a system other than PSEE. Documents available in section have been stored using the Project Number of the Project you are viewing. *This is also referred to as being "attributed" using the Project Number.*

### **To View All Enterprise Documents**

- 1. Click the **View** hyperlink in the far right column beside each document name and details.
- 2. The document will open in a new window using its native application.
- 3. Close the window when done viewing the document.

#### **To Filter the List of Enterprise Project Documents**

The Enterprise Project Documents list can be very large for some Projects. Use the filter selections at the top to refine the document list. You may filter on Location, Business Area, Group and Type.

- 1. Select the drop-down beside the criteria you would like to filter.
- 2. Each drop-down selection will include a number. This is the number of documents that meet that particular selection. If there are no additional values in the drop-down list, then you cannot filter on that field.

### **To Sort the List of Enterprise Project Documents**

Once you have a list you may sort the list by the column headings.

- 1. By default, the list is in ascending order by EDMS Number.
- 2. Click on any hyperlinked column heading to resort the column in ascending order. You will now see an upward pointing arrow beside the sorted column. Click the column header again to resort in descending order.

# **Add/Remove Parameters Function**

In addition to the tools described above for managing, sorting and filtering your documents, you may also limit the documents on both lists by searching the documents. You may search on Contract Number, EDMS Number or by the person that attached the document (PSEE Documents Only).

1. Click the **Add/Remove Parameters** link at the top of the View Documents module.

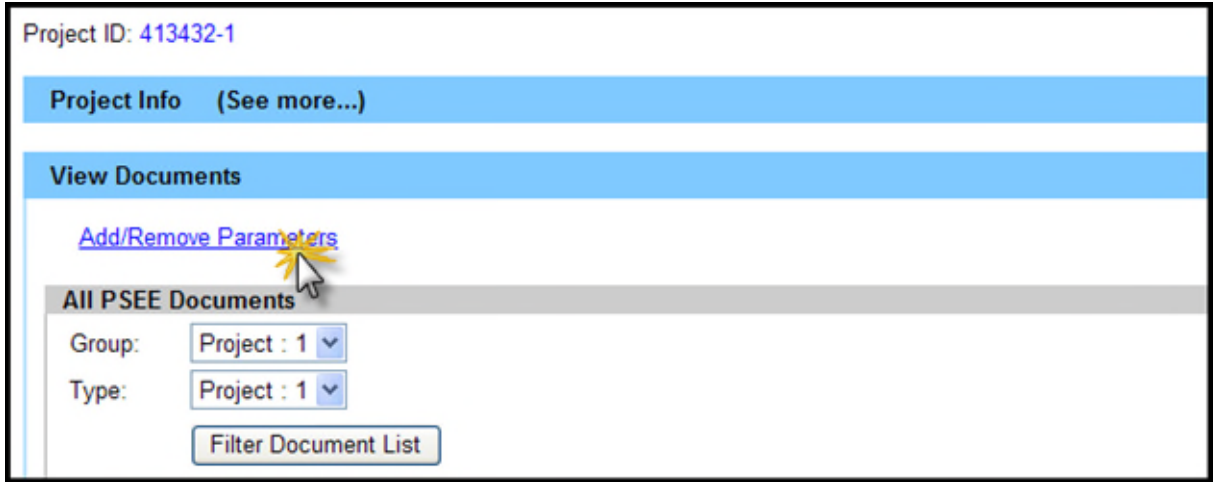

### **Search by Contract Number**

1. Click on the Contract Number drop down. All Contracts related to the current Project are listed. Select the Contract Number needed.

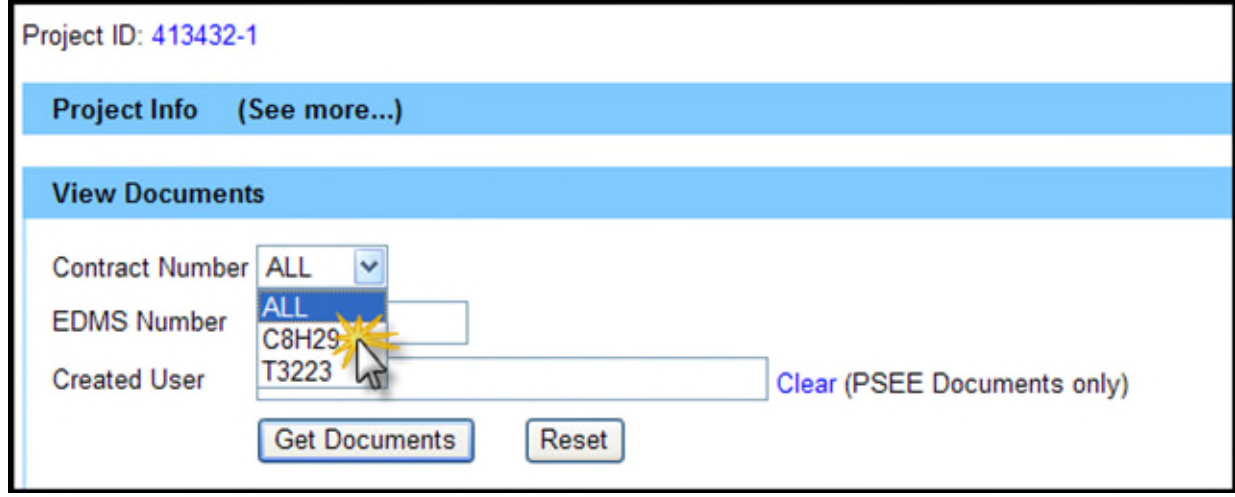

2. Select the **Get Documents** button. The list of results is returned. All of the documents displayed are related to the Contract Number you entered.

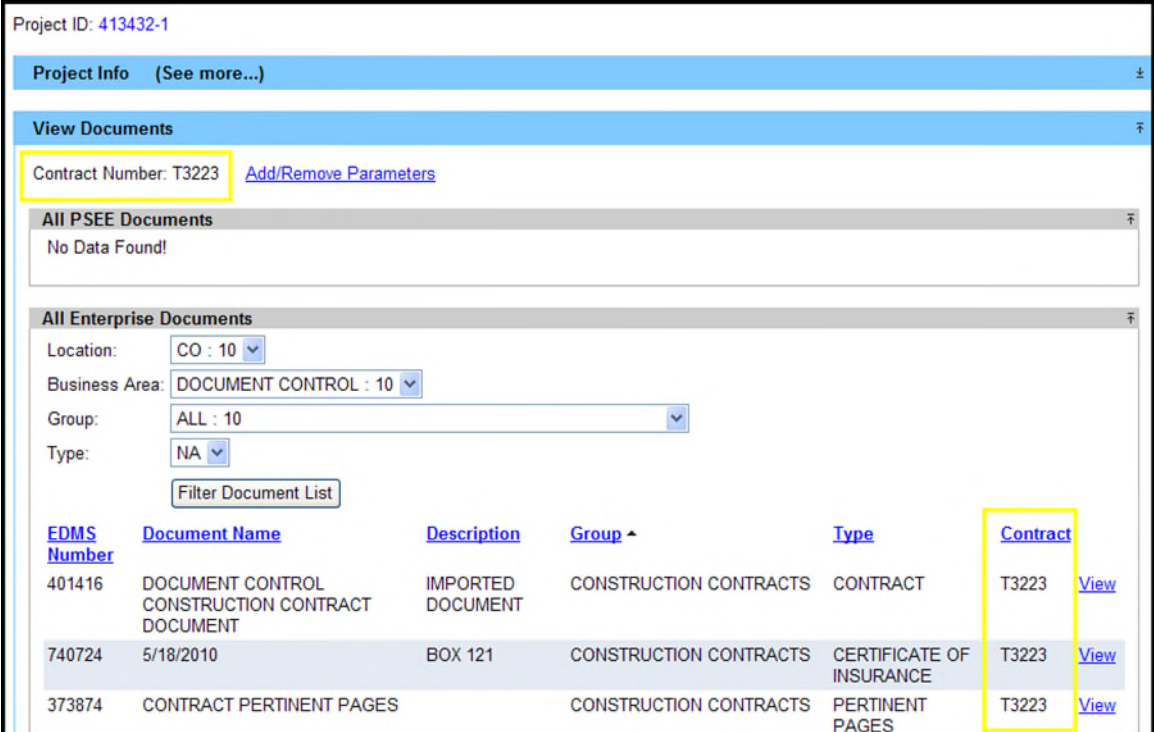

3. Click **Add/Remove Parameters** at the top of the screen to alter your search parameters.

#### **Search By EDMS Number**

Each document stored in EDMS is given a unique EDMS Document Number. You may search using this Document Number.

1. Type in an EDMS [Document] Number

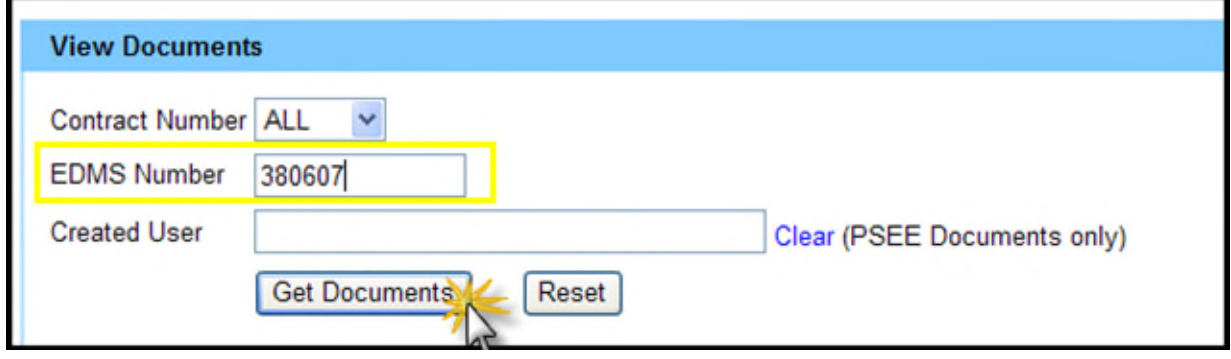

2. Select the **Get Documents** button. The list of results is returned. There will only be one document returned from this search.

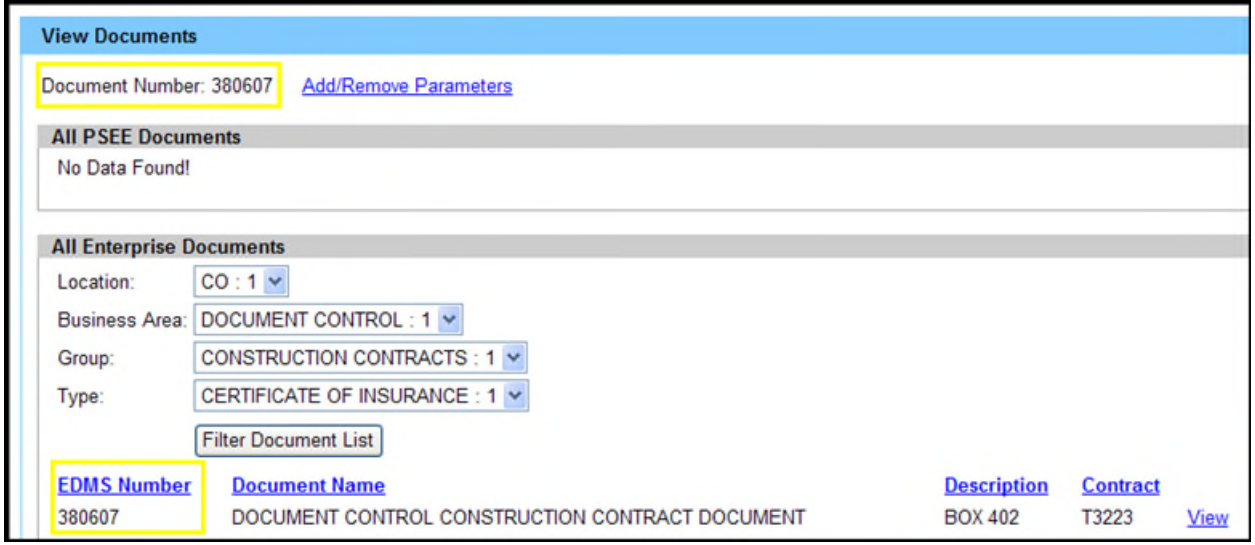

3. Select **Add/Remove Parameters** at the top of the screen to enter a different EDMS Document Number.

#### **Search By Created User**

Documents that were added using PSEE have a Created User field. This is the person that attached the document. You can search for documents added to PSEE by a certain user.

1. Begin typing the first or last name of the person. A list of matching names will begin to appear. Select the correct name.

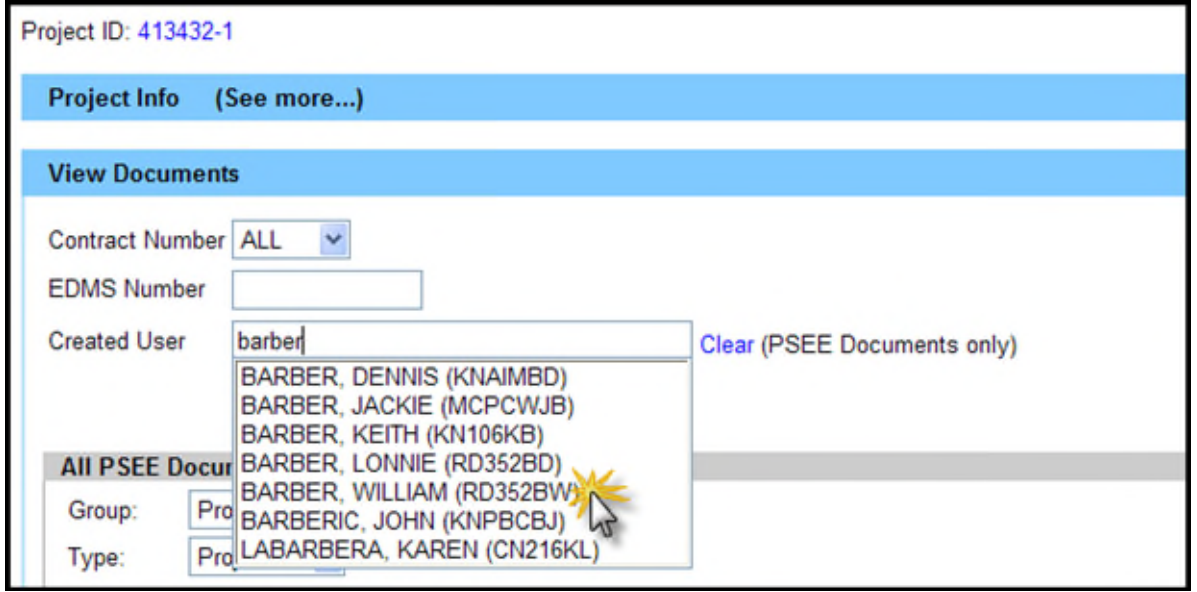

2. Select the **Get Documents** button. All documents submitted by the selected person in PSEE are displayed. The Project Number of the document is displayed. If the document is related to a Contract, that number is also displayed.

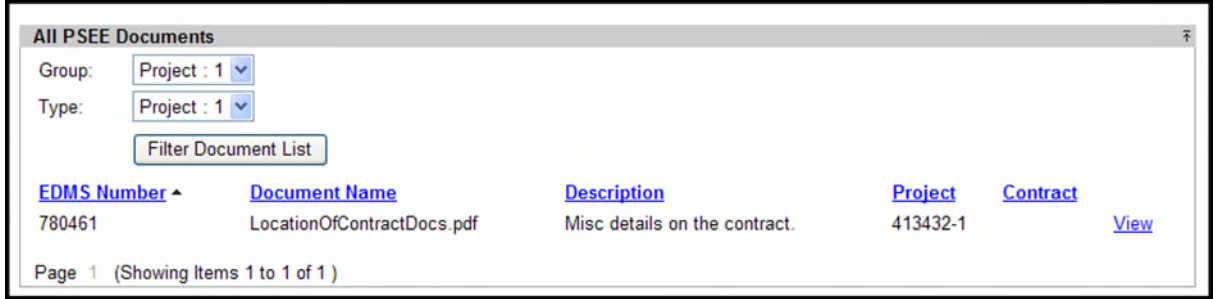

3. Select **Add/Remove Search** at the top of the screen to enter a different Created User.